# **Ultimate Language Tutor for Windows**

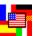

Copyright ©1994-1995 Ultimate Software

Introduction Registration

Language Libraries Available

**System Requirements** 

**Changing Settings** 

#### **Tests**

**Multiple Choice** 

Fill in the Blank

**Saving Test Scores** 

**Viewing Test Scores** 

Top 10 Students

### **Library Builder**

Adding a New Language Library

Editing a Language Library

### **Learning Vocabulary**

Reviewing Missed Words Learning New Vocabulary

**Printing Word Lists** 

### **Additional Information**

Ultimate Software Product Catalog

Site Licenses Tech Support

### Introduction

If you have already registered the Ultimate Language Tutor for Windows, we thank you for your support. We hope you find this program useful in learning the vocabulary of the language you are studying. We will notify you when major updates are made to the program.

If you are using the shareware version of the Ultimate Language Tutor, we thank you for trying it. We must also remind you that you may evaluate this program for up to 30 days, but you must register it if you plan to use it beyond 30 days of your first use of it. The registered version includes enhancements to the program such as a library builder which allow you to add your own words and phrases. Registered users also receive an additional library file for the language chosen. Please see the REGISTRATION topic for additional info.

#### Registration

#### **About the Program**

The Ultimate Language Tutor is a vocabulary learning and testing system which helps students of Spanish, French, German or Italian improve their vocabulary knowledge. New vocabulary, verb conjugations, and phrases can be learned using an automated flashcard system. Once the student has mastered the new vocabulary, there are various tests available to test vocabulary proficiency. Any missed words or phrases can be reviewed automatically. Test scores can be saved to show results and progress. With the registered version, users can add their own vocabulary libraries.

## Registration

Registration for the Ultimate Language Tutor for Windows is only \$20. The registered version includes a library builder which allows you to add your own vocabulary words and phrases and to create your own vocabulary libraries. Registered users also receive an additional library of vocabulary for the language registered.

When ordering, be sure to specify the language (either Spanish, French, German or Italian) and disk size you require. You can order by credit card, check or money order. All orders must be prepaid with the exception of schools and government institutions which may use purchase orders.

#### **To Order**

n By Mail: Ultimate Software

PO Box 609

Daleville, IN 47334-0609

USA

n By Phone: 1-800-925-3147 (U.S. and Canada)

1-317-759-6852 (International)

n By Fax 1-317-759-6053

n Online: CompuServe: 71203,1301

America On-Line: UltiSoft

Internet: ultimate@iquest.net

## **Language Libraries Available**

There are pre-made libraries available for Spanish, French, German and Italian. The Library Builder which comes with the Registered version of the Ultimate Language Tutor allows you to create vocabulary libraries for any or all of the above languages. With the registered version you also receive an additional pre-made library in the language you register. For example, if you Register the Spanish Ultimate Language Tutor (also called Ultimate Spanish), you will receive an expanded library of Spanish vocabulary words and the library builder which allows you to create your own vocabulary libraries.

The language libraries are set up to allow learning, testing and review of a fixed number of vocabulary words. Each language library may contain from 0 to 102 each of nouns, verbs, verb conjugations, misc. words, and phrases. Most students choose to create a different library file for each week's or chapter's vocabulary list. Once the words in one library are mastered, other libraries are created.

# **System Requirements**

### **Hardware Requirements**

- n IBM Compatible Computer with an 80286 or higher microprocessor
- n EGA, VGA, Super VGA, XGA, 8514/A or compatible graphics card
- n Mouse

### **Software Requirements**

- n MS-DOS 3.1 or higher operating system
- n MS-Windows 3.0 or higher version of Windows

# **Changing Settings**

Settings can be changed from the main menu. Options proceeded by a check mark are active.

#### **Test Type Setting**

There are two kinds of tests, multiple choice and fill-in-the-blank. The multiple choice test is the easier of the two. You may wish to use the multiple choice test as a pretest and the fill-in-the-blank test as the real thing. When you set the test type to multiple choice, you are given a word or phrase which you must match with one of the four choices which appear on-screen. When the test type is set to fill-in-the-blank, you are given a word or phrase, and you must type in the corresponding answer.

#### **Language Setting**

There are two possible language settings, English to Language and Language to English (Language=either Spanish, French, German or Italian). If the language setting is English to Language, then during the test you will be given an English word or phrase, and you will be required to type-in (or choose for the multiple choice test) the matching answer in the language you are studying. If you have the language setting set to Language to English, then the test will work in just the opposite way.

#### **Sound Setting**

You can toggle sound to on or off. When sound is set on, the sound option will be marked with a check mark.

# **Multiple Choice**

The multiple choice test is the easier of the two test types. You may wish to use the multiple choice test as a pretest which helps to build your familiarity with a vocabulary list.

### Loading a language library

Before you take a test, you must load a language library. Select "File" from the main menu. Then choose "Load a Library." This brings up a file directory box. Choose the library you wish to load by clicking on its name and then clicking on the "OK" button. If you have loaded a valid Ultimate language library file, it will load into memory. To begin the test, choose "Test" from the main menu and then select either Nouns, Verbs, Verb Conjugation, Misc. Vocabulary or Phrases depending on the type of vocabulary you wish to test.

#### How it works

You are given a word or phrase from the library you chose. Depending on the language settings, the given word or phrase will be in either English or the language you are studying. You are presented with four choices, one of which is a correct translation of the word or phrase given above.

#### Entering your answer

You can use either the mouse or the keyboard to enter your answer. If you are using a mouse, simply click on the correct answer from the four choices provided. If you are using the keyboard, use the TAB key to cycle through the choices until the correct answer is highlighted and press the ENTER key to select it.

### Scoring

Each time you choose the correct answer, the on-screen counter increases the "Correct" counter by one. To avoid distracting you unnecessarily, there is no sound made when you score a correct answer. If you choose an incorrect answer, there is an audible beep (if sound is set on) to alert you that you that a "Learning opportunity" has occured. If you make a mistake, a box will pop-up on the screen that allows you to review the correct answer.

### Fill in the Blank

#### Loading a language library

Before you take a test, you must load a language library. Select "File" from the main menu. Then choose "Load a Library." This brings up a file directory box. Choose the library you wish to load by clicking on its name and then clicking on the "OK" button. If you have loaded a valid Ultimate language library file, it will load into memory. To begin the test, choose "Test" from the main menu and then select either Nouns, Verbs, Verb Conjugation, Misc. Vocabulary or Phrases depending on the type of vocabulary you wish to test.

#### How it works

You are given a word or phrase from the library you chose. Depending on the language settings, the given word or phrase will be in either English or the language you are studying. You must type in the correct translation of the word given above.

#### Entering your answer

You use a combination of the mouse and keyboard to enter your answer. You must use your mouse to select from the "special characters" if the word or phrase you are entering requires one. For example if the word you are entering has an "é" in it, you must click on that special character's button. Typing a regular "e" would result in an incorrect answer. If you maximize the test window's size, you will notice that a representation of a computer keyboard appears on the screen. You can click the buttons on this keyboard to enter your answers without having to use the keyboard at all, but it will probably require more time to enter your answer using this method.

### Scoring

Each time you choose the correct answer, the on-screen counter increases the "Correct" counter by one. To avoid distracting you unnecessarily, there is no sound made when you score a correct answer. If you choose an incorrect answer, there is an audible beep (if sound is set on) to alert you that you that a "Learning opportunity" has occured. If you make a mistake, a box will pop-up on the screen that allows you to review the correct answer.

### **Saving Test Scores**

After taking a test, you will be asked if you wish to save the test results. If you choose to save the test results choose "Yes." If you choose to save the test results, a window will pop-up on your screen. If your name already appears in this window, then simply highlight your name by clicking on it once. Then all you need to do to save your test score is to click on the "Save" button. If you change your mind, simply click on the "Cancel" button and your test score will not be saved.

#### Adding your name

If this is your first time to save a test score, your name will not appear in the list box of user names. Adding your name to the list is very easy. Simply click on the "Add" button. This will bring up a small text box on the bottom of the window. Type in your full name and press Enter. This will instantly add your to the list box. Then highlight your name by clicking on it once and click on the "Save" button to save your test score.

## **Viewing Test Scores**

You can view your test scores by selecting "View Test Scores" from the "File" menu.

#### Reviewing your scores

When you choose "View Test Scores" from the "File" menu, a window will pop-up on the screen that shows the results from your saved test scores. If you have saved several test scores, you may have to use the scroll bars to view your more recent test scores. For each test score saved, the date of the test, the name of the library file used, the vocabulary type (Nouns, Verbs, etc.), the number of correct answers, the number of incorrect answers, and the percentage correct are displayed. At the bottom of the window, your overall number of correct, incorrect, percentage correct, and rating are displayed.

#### Ratings

Your rating is based on one point for each correct answer from all tests saved minus two points for each incorrect answer from all tests.

## **Top 10 Students**

To view the ratings of the top ten students, choose "Top 10 Students" from the "File" menu. If only one person uses this copy of the Ultimate Language Tutor, then only one name will appear on the top ten list.

#### **Ratings**

The top ten ranking is based on a simple rating system. For each student all correct and incorrect answers are calculated by adding the scores from all the saved tests taken by each student. A student's rating is based on awarding one point for each correct answer and subtracting two points for each incorrect answer. This formula awards a student for both a high percentage of correct answers and for high level of usage. To achieve a high rating and ranking, a student must show both a high level of quality of work (a high percentage of correct answers) and a large quantity of work (a large number of tests taken).

### **Adding a New Language Library**

With the registered version of the Ultimate Language Tutor you get a built-in library builder utility. With the library builder you can create a new library file or edit an existing library. A library file can contain up to 102 sets of each of the vocabulary types (Nouns, Verbs, Verb Conjugation, Misc. Vocabulary or Phrases). Many students prefer to create a number of relatively small library files. If you are studying a language and using a text book, you may wish to create a separate library file for each chapter of the book. You may wish to simply enter all the new vocabulary words in the chapter under Misc. Vocabulary, add conjugations for all the verbs in the chapter's vocabulary list to Verb Conjugation, and add a number of phrases introduced in the chapter under the Phrases category.

To add a new language library, select "Add a New Library" from the "Build" menu. You will be asked whether you actually want to add a new library verses editing an existing library. Answer yes by clicking on the "Yes" button. You will then be asked to enter a name for the library file you will create. The name can be up to eight characters long. You should choose a name which is descriptive like "Spanish", "French1", "Vocab2" or "Week7."

If you enter a valid library name which doesn't already exist, a window will pop-up on your screen. In this window you will prompted for the language of your new library file. Select either Spanish, French, German or Italian. You will then be prompted for the type of vocabulary you wish to enter first. Your choices are Nouns, Verbs, Verb Conjugation, Misc. Vocabulary or Phrases. For example: if you decide to add Verbs first when creating a new library file, you can later edit the library file and add additional verbs or other types of vocabulary (Nouns, Verb Conjugation, Misc. Vocabulary or Phrases).

For each word you add to the library file, you type the English form of the word or phrase, press ENTER, type the translation of the word or phrase in the language you are studying, and hit the ENTER key again. If you need to use the special characters, simply click on the button which corresponds to the needed special character.

When adding verb conjugations, you will notice that things work a little differently than explained above. For verb conjugations you add the infinitive form of the verb and then the first, second and third person singular forms of the verb and then the first, second and third person plural forms of the verb.

At any time during the process of adding new vocabulary to your newly created library file, you can edit the words already entered. Click on the "Edit" button. This will bring up a list box containing the words already added. If you have added a lot of words, you may need to use the scroll bar to get to the most recently added words. Highlight a word by clicking on it. You can then edit the entry by clicking the "Edit" button or delete the entry by clicking on the "Delete" button. When you are done editing, click on the "Done" button. You can then resume adding additional words or phrases.

After you have finished adding vocabulary to your newly created library, select "Save," and you will be returned to the main menu. If you wish to cancel, click on the "Cancel" button. Please note: if you select "Cancel," none of the words you have entered to the library will be saved. The library file will still exist, but it will be completely empty.

### **Editing a Language Library**

With the registered version of the Ultimate Language Tutor you get a built-in library builder utility. With the library builder you can create a new library file or edit an existing library.

To edit an existing library file, select "Edit a Library" from the "Build" menu. You will asked for the name of the file which you can select from the file directory list box which will pop-up on your screen. Select the library file you wish to edit by clicking on it and then clicking on the "OK" button. You will then be asked to choose from Nouns, Verbs, Verb Conjugations, Misc. Vocabulary or Phrases. Choose the vocabulary type you wish to edit by clicking on that choice.

For each word you add to the library file, you type the English form of the word or phrase, press ENTER, type the translation of the word or phrase in the language you are studying, and hit the ENTER key again. If you need to use the special characters, simply click on the button which corresponds to the needed special character character.

When adding verb conjugations, you will notice that things work a little differently than explained above. For verb conjugations you add the infinitive form of the verb and then the first, second and third person singular forms of the verb and then the first, second and third person plural forms of the verb.

At any time during the process of adding new vocabulary to the library file you are editing, you can edit the words already entered. Click on the "Edit" button. This will bring up a list box containing the words already added. If you have added a lot of words, you may need to use the scrool bar to get to the most recently added words. Highlight a word by clicking on it. You can then edit the entry by clicking the "Edit" button or delete the entry by clicking on the "Delete" button. When you are done editing, click on the "Done" button. You can then resume adding additional words or phrases.

After you have finished adding vocabulary to the library you are editing, select "Save," and you will be returned to the main menu. If you wish to cancel, click on the "Cancel" button. Please note: if you select "Cancel," none of the words you have just added to the library will be saved. The library file will return to the original state it was in before you began to edit it.

### **Reviewing Missed Words**

The Ultimate Language Tutor contains a very useful module designed to help you review and learn vocabulary both before and after test taking. After you take a test, you are given the opportunity to review any words you missed. The words you missed on the test are fed into the Learn module automatically.

The Learn module is a type of "flashcard" program. You start at the first word missed and study the word until the next word appears on the screen. You can set the time interval between words by clicking on the "Time Delay" button. This button is originally set at a ten second delay. The time delay can be set for from 1 to 60 seconds per word. If you need additional time, click on the "Pause" button (looks like this "III"). To return to the time delay mode, click again on the "Pause" button. You can also move to the first word by clicking on the "<<<" button, to the previous word by clicking the "<" button, or to the next word by clicking the ">" button. You can quit the Learn module at any time by clicking on the "Quit" button.

# **Learning New Vocabulary**

The Ultimate Language Tutor contains a very useful module designed to help you review and learn vocabulary both before and after test taking. To study a vocabulary list, you must first load a library file. Select "Load a Library" from the "File" menu. Choose the library file you wish to use from the file directory list. Then choose the vocabulary type you wish to review from the "Learn" menu. For example: if you wish to study Nouns, click on "Learn" from the main menu and the select "Nouns" from the "Learn" menu.

The Learn module is a type of "flashcard" program. You start at the first word of the vocabulary type selected and study the word until the next word appears on the screen. You can set the time interval between words by clicking on the "Time Delay" button. This button is originally set at a ten second delay. The time delay can be set for from 1 to 60 seconds per word. If you need additional time, click on the "Pause" button (looks like this "Ill"). To return to the time delay mode, click again on the "Pause" button. You can also move to the first word by clicking on the "<<<" button, to the previous word by clicking the "<" button, or to the next word by clicking the ">" button. You can quit the Learn module at any time by clicking on the "Quit" button.

# **Printing Word Lists**

You can print a list of all the words of a category (nouns, verbs, etc.) from any of your library files. Simply load a language library. Then select "Learn" from the main bar. When you are done reviewing a list of words, press the "Quit" button, and you will be asked if you would like print the word list to your printer.

### **Ultimate Software Product Catalog**

The descriptions below refer to the registered versions of the various products in the Ultimate Software product line. The shareware versions of these product will differ slightly. Shareware versions of any of the following can be obtained for \$5 directly from Ultimate Software, or from your favorite shareware vendor, BBS, on-line service or user group. Prices for the fully-registered versions are listed with the product descriptions. Click on any title below to see a product description.

### **Windows Programs**

Cherry Delight Video Slots
Dream Home Loan
Home Stretch
Lucky Stars Video Slots
Noisy Video Blackjack
Noisy Video Poker
REAL Video Blackjack
REAL Video Poker
Ultimate Language Tutor for Windows
Ultimate Solitaire Collection
Zip Code Book

### **DOS Programs**

<u>Ultimate Geography</u> <u>Ultimate Language Tutor for DOS</u>

# **Cherry Delight Video Slots**

Cherry delight is not your grandmother's slot machine! Cherry Delight is a realistic simulation of the new breed of video slot machines sweeping the U.S. Unlike traditional slot machines, Cherry Delight has nine separate spinning wheels. This results in eight separate pay lines. There are also a variety of bonuses that actually bring strategy to slot machine play. The graphics are beautiful, and the wheels really look like they are spinning. Also includes a double-or-nothing high/low card game option which you may choose to play after a winning spin.

o Cherry Delight Video Slots \$20

### **Dream Home Loan**

Dream Home Loan is a very easy-to-use loan amortization, comparison, and analysis program. But really, Dream Home Loan is much more than that. Dream Home Loan is useful even after your home purchase because it is a powerful financial tool which helps you "manage" your mortgage. Want to make extra mortgage payments of a fixed or variable amount either every month or here-and-there? No problem. Dream Home Loan will track your current and future loan balances. Find out how much faster you can pay-off your mortgage with extra payments and a well thought-out mortgage management plan..

o Dream Home Loan \$20

### **Home Stretch**

HOME STRETCH is the most realistic and fun horse racing and wagering simulation available. Includes several betting options (Win, Place, Show, Quinella, and Exacta) and allows multiple bets per race. Supports up to four human or computer players. Computer players place their own bets. There are several game options such as distance (6 furlongs or 1 mile), surface (dirt or turf), field (5 to 12 horses per race), and race type (Claiming, Maiden, Allowance, and Stakes races). The registered version includes 100 pre-made horses, allows you to add additional horses (up to 1,000), and to edit horses (name, color, and speed attributes). You'll love the included digitized sounds (real track sounds).

Unlike the other horse racing simulations you may have seen, HOME STRETCH gives you real past performances for each horse in a race. This allows you to make informed betting decisions. The odds are based upon the past performances of the horses. When you place a bet, your bet is added to the betting pool and affects the overall odds.

There are two registered versions available. The basic registration package includes everthing mentioned above. The HOME STRETCH PRO version includes everything in the basic registration package, plus HORSE OWNERSHIP! Horse Ownership adds a whole new dimension to HOME STRETCH. You can claim horses in claiming races, you can sell any of your horses through auction, you choose which races to enter, you choose which instructions to give the jockey, and you can decide whether or not to bet on your (or any other) horse.

- o Home Stretch Basic Package \$20
- o Home Stretch Pro Package \$30

# **Lucky Stars Video Slots**

Lucky Stars is not your grandmother's slot machine! Lucky Stars is a realistic simulation of the new breed of video slot machines sweeping the U.S. Unlike traditional slot machines, Lucky Stars has nine separate spinning wheels. This results in eight separate pay lines. There are also a variety of bonuses that actually bring strategy to slot machine play. The graphics are beautiful, and the wheels really look like they are spinning. Also includes a double-or-nothing high/low card game option which you may choose to play after a winning spin.

o Lucky Stars Video Slots \$20

# **Noisy Video Blackjack**

Noisy Video BlackJack for Windows is a simulation of the coin-operated video blackjack machines in casinos. You choose how many coins to wager and whether to stand, hit, double-down, split pairs, buy insurance, etc. In this version the dealer must stand on a hard 17 or higher and hit on a soft 17. Blackjack and Insurance pays 2-1. You can double-down on a 9,10 or 11. You can split pairs.

This is a beautiful simulation with cards that look real. The user interface makes game-play easy, and you can play as fast as you want because a minimum number of mouse clicks are required.

When you order Noisy Video BlackJack for Windows, you can get Noisy Video Poker for Windows for just \$5 more. That's a \$15 savings off the regular price of \$20 for each game.

- o Noisy Video BlackJack \$20
- o Both Noisy Video Blacklack and Poker \$25

# **Noisy Video Poker**

Noisy Video Poker for Windows is a very fun and very beautiful simulation of the video poker machines you find in casinos. Included are JACKS or BETTER, JOKERS WILD, and DEUCES WILD versions of the program.

Besides very realistic sounds like coins dropping into a metal tray (just like at the casinos) there are a variety of wacky sounds that play randomly when you don't have a winning hand. These sounds really add to the entertainment value of this program, but what really sets this game apart from others is the graphics and user interface. You can play this game with a minimum of mouse clicks which allows you to play rally fast. And the cards! Unlike a lot of other poker games you may have seen, the cards in this game look completely real.

When you order Noisy Video Poker for Windows, you can get Noisy Video BlackJack for Windows for only \$5 extra. That's a savings of \$15 since both games are \$20 each when purchased separately.

- o Noisy Video Poker \$20
- o Both Noisy Video Poker and BlackJack \$25

# **REAL Video Blackjack**

Beautiful card designs (they look REAL), digitized sounds, and ease of play make this the most realistic video blackjack game available.

REAL Video Blackjack registration is only \$20, but for an additional \$5 (that's \$25 total) you can get the registered versions of both REAL Video Blackjack and REAL Video Poker. REAL Video Poker is a very realistic video poker simulation--just like the video poker machines found in casinos. REAL Video Poker Includes JACKS or BETTER, JOKER'S WILD, and DEUCES WILD versions of video poker.

SPECIAL OFFER!!! For a total of \$30 you get the registered versions of both REAL Video Blackjack and REAL Video Poker, and you also get the registered version of Noisy Video Poker & Blackjack. Noisy Video Poker & Blackjack is different from any other poker or blackjack program you have seen (or heard). The wacky sounds (glass breaking, donkey, explosions, and many others) make this game so fun that you will laugh even when you lose.

- o REAL Video Blackjack \$20
- o REAL Video Blackjack and REAL Video Poker \$25
- o REAL Video BJ & Poker and Noisy Video Poker & BJ \$30

### **REAL Video Poker**

Beautiful card designs (they look REAL), digitized sounds, and ease of play make this the most realistic video poker game available. Includes JACKS or BETTER, JOKER's WILD, and DEUCES WILD versions of video poker.

REAL Video Poker registration is only \$20, but for an additional \$5 (that's \$25 total) you can get the registered versions of both REAL Video Poker and REAL Video Blackjack. REAL Video Blackjack is a very realistic video blackjack simulation--just like the video blackjack machines found in casinos.

SPECIAL OFFER!!! For a total of \$30 you get the registered versions of both REAL Video Poker and REAL Video Blackjack, and you also get the registered version of Noisy Video Poker & Blackjack. Noisy Video Poker & Blackjack is different from any other poker or blackjack program you have seen (or heard). The wacky sounds (glass breaking, donkey, explosions, and many others) make this game so fun that you will laugh even when you lose.

- o REAL Video Poker \$20
- o REAL Video Poker and REAL Video Blackjack \$25
- o REAL Video Poker & BJ and Noisy Video Poker & BJ \$30

# **Ultimate Language Tutor for Windows**

The Ultimate Language Tutor for Windows is a vocabulary learning system currently available in four languages. This program offers a variety of drills and quizzes that help you learn, master, and test your vocabulary skills. The Flashcard module is particularly useful. It allows you to read in a list of words (or words you missed during a quiz) and have the words and their translations automatically flashed onscreen at a user-set rate.

The Ultimate Language Tutor for Windows also allows the user to add a chosen list of vocabulary in different language libraries. This library builder is particularly useful to students taking a language course and using the Ultimate Language Tutor as a supplement to that course. The student can add a distinct new library that matches the vocabulary for the chapter being studied.

The built-in quiz score tracker is particularly useful for teachers wishing to make this program available to their classes. Quizzes are tracked by student. Each student's profile shows scores and a description of the quizzes taken by the student. The program also manages a top-ten list of the students with highest overall quiz scores.

The Ultimate Language Tutor for Windows is available for the following languages:

- o Spanish \$20
- o French \$20
- o German \$20
- o Italian \$20

### **Ultimate Solitaire Collection**

The Ultimate Solitaire Collection is a bundle of nine different solitaire card games for Windows. The games include Klondike, Canfield, Golf, Poker, Beleaguered Castle, Four Seasons, Pyramid, King's Audience and Monte Carlo Solitaire. There are a lot of excellent solitaire games besides just the Klondike game which comes with Windows. Some games are easier, some harder, some based more on skill than luck, some are more relaxing, and others just look nicer on the screen. You will probably never want to play the solitaire game that came with Windows ever again when this solitaire package gives you so much more variety.

Learning a new solitaire game takes no more than five minute with the on-line manual and context-sensitive help system. And for a mere \$25 you get all nine games. That's under \$3 each!

o The Ultimate Solitaire Collection \$25

## **Zip Code Book**

Zip Code Book is a zip code (and city, state, area code) lookup program for Windows. Enter a zip code to find the corresponding city, state and area code. You can also find a zip code by entering a city name and two-digit state abbreviation. Zip Code Book supports copy and paste to and from other Windows applications (like word processors, spreadsheet programs and databases). Contains a database of over 75,000 zip codes and city/place names.

When you purchase Zip Code Book, you receive a database of the latest quarterly update. For an extra \$15 (\$40 total), you will also receive the next 3 quarterly updates when available. Updates are currently issued in March, June, September, and December.

The databased used by the Zip Code Book is highly compressed. Registered users will also receive a .DBF version of the database which can be used by any database program which can read (or import) standard .DBF files.

- o Zip Code Book \$25
- o Zip Code Book plus the next three guarterly updates \$40

# **Ultimate Geography**

This program sports a beautiful map of the United States. Select a state with your mouse or with the keyboard, and the program displays a variety of census information. You can also choose a census category (like population growth) and the map will highlight all states according to their national ranking.

Besides being a graphical almanac of U.S. information, Ultimate Geography is also a quizzing program which can teach and test state capitals, state locations, etc.

The teacher's version includes a test score tracker which can be used to administer tests and guizzes and record the scores of individual students.

- o Standard Edition \$15
- o Teacher's Edition \$30

## **Ultimate Language Tutor for DOS**

The Ultimate Language Tutor for DOS is a vocabulary learning system currently available in Spanish and French. This program offers a variety of drills and quizzes that help you learn, master, and test your vocabulary skills.

The Ultimate Language Tutor for Windows also allows the user to add a chosen list of vocabulary in distinct language libraries. This library builder is particularly useful to students taking a language course and using the Ultimate Language Tutor as a supplement to that course. The student can add a distinct new library that matches the vocabulary for the chapter being studied.

The built-in quiz score tracker is particularly useful for teachers wishing to make this program available to their classes. Quizzes are tracked by student. Each student's profile shows scores and a description of the quizzes taken by the student. Scores can also be graphed on-screen.

The Ultimate Language Tutor for DOS is available for the following languages:

- o Spanish \$20
- o French \$20

# **Site Licenses**

If you are interest in obtaining a site licence for five or more computers, please contact Ultimate Software for site license pricing. In the U.S. and Canada call us at 1-800-925-3147. From outside the U.S. and Canada call 317-759-6852. You can also contact us by Fax at 317-759-6053.

# **Tech Support**

We have attempted to make the Ultimate Language Tutor to be as user-friendly as possible, however, if you do require assistance, there are several ways to contact us for product support. If you are calling to register your copy of the Ultimate Language Tutor, you can call our 800 order number. The staff that answers the order number can answer basic questions concerning the added benefits of the registered version verses the shareware. If you are calling for technical support, please do not call the 800 order line but call the technical support number below.

n By Phone: 317-759-6852 n By Fax: 317-759-6053

n By Mail: Ultimate Software

P.O. Box 609

Daleville, IN 47334-0609

USA

n Via CompuServe: 71203,1301 n America On-Line: UltiSoft

n Internet: ultimate@iquest.net